# **The Savings Bank Online Banking Upgrade**

*Information for Quicken and QuickBooks Users*

If your Quicken or QuickBooks login interfaces with your Business Online Banking account with The Savings Bank, there are a few extra steps you must take in order to make certain your accounting software continues to function properly. We have been provided with guides to assist you in this. Please read the section below which best describes your situation.

**IMPORTANT:** Express Web Connect will not be available until 5 business days after the 2nd Action Date, so please utilize another connectivity type if you need transaction updates during this downtime.

# **TABLE OF CONTENTS**

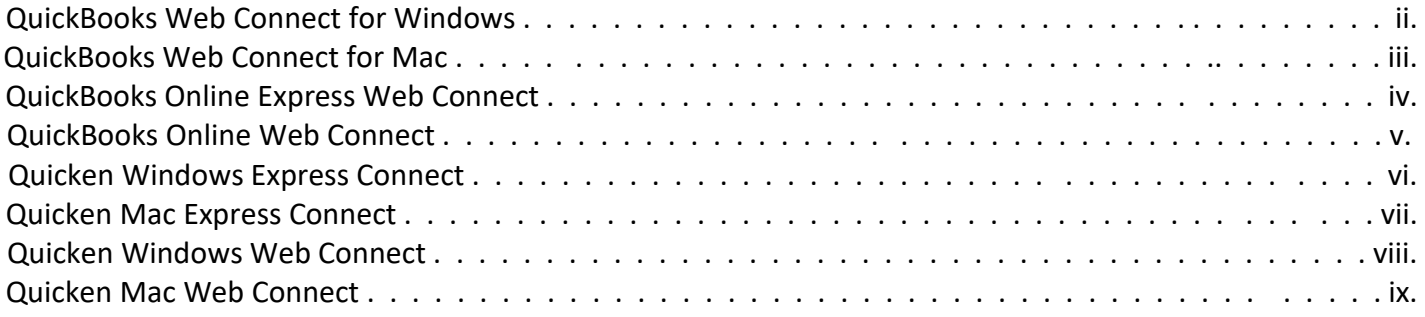

# **I use QuickBooks Web Connect for Windows.**

### **Before 5:00pm EST August 11, 2023:**

1. Backup QuickBooks Windows Data File & Update.

#### **a.** Choose File > Back Up Company > Create Local Backup.

- b. Download the latest QuickBooks Update. Choose **Help > Update QuickBooksDesktop**.
- 2. Complete a final transaction download and match downloaded transactions.
	- a. Complete one last transaction update before the change to get all of yourtransaction history up to date.
	- b. Accept all new transactions into the appropriate registers. (required)

### **On or A�er August 14, 2023:**

- 1. Deactivate online banking connection for accounts connected to The Savings Bank Online Banking.
	- a. Choose **Lists** menu > **Chart of Accounts**.
	- b. Right-click the first account you want to deactivate and choose **Edit Account**.
	- c. Click the **Bank Feeds Settings** tab in the Edit Account window.
	- d. Select **Deactivate All Online Services** and click **Save & Close**.
	- e. Click **OK** for any alerts or messages that may appear with thedeactivation.
	- f. Repeat steps for any additional accounts that you need to deactivate.
- 2. Reconnect online banking connection for accounts that you deactivated.
	- a. Log in to The Savings Bank's online banking site and download your transactions to a QuickBooks (.qbo) file.

**Note: Take note of your last successful upload.** Duplicate transactions can occur if you have overlapping transaction dates in the new transaction download.

- b. In QuickBooks, choose **File > Utilities > Import > Web Connect Files**. Locateyour saved Web Connect file and select to import.
- c. In the Select Bank Account dialog select **Use an existing QuickBooks account**.

Important: Do NOT select "Create a new QuickBooks account" unless you intend to add a new account to QuickBooks.

d. In the drop-down list, choose your QuickBooks account(s) and click **Continue**.Confirm by selecting **OK**.

# **I use QuickBooks Web Connect for Mac.**

### **Before 5:00pm EST August 11, 2023:**

- 1. Backup your QuickBooks Mac data file & update the application.
	- a. Choose **File > Backup**.
	- b. Download the latest QuickBooks Update. Choose **QuickBooks > Checkfor QuickBooks Updates**.
- 2. Complete a final transaction download.
	- a. Complete last transaction update before the change to get all of your transaction history up to date.
	- b. Repeat this step for each account you need to update.
	- c. Accept all new transactions into the appropriate registers. (required)

#### **On or A�er August 14, 2023:**

- 1. Deactivate online banking connection for accounts connected to The Savings Bank Online Banking.
	- a. Choose **Lists > Chart of Accounts**.
	- b. Select the first account you would like to deactivate and choose Edit > Edit Account.
	- c. Select **Online Settings** in the Edit Account window.
	- d. In the Online Account Information window, choose **Not Enabled** from the **Download Transactions** list and click **Save**.
	- e. Click **OK** for any dialog boxes that may appear with the deactivation.
	- f. Repeat steps for any additional accounts that apply.
- 2. Reconnect online banking connection for accounts that apply.
	- a. Log in to The Savings Bank's online banking site and download your transactions into to a QuickBooks (.qbo) file.

**Important: Take note of your last successful upload.** Duplicate transactions can occur if you have overlapping transaction dates in the new transaction download.

- b. In QuickBooks, choose **File > Import > From Web Connect**. Use the import dialogto import your saved Web Connect file.
- c. In the Account Association window, click **Select an Account** to choose theappropriate existing account register.

Important: Do NOT select "NEW" under the action column unless you intend to add a new account to QuickBooks.

Click **Continue** and **OK** for any dialog boxes that require action.

# **I use QuickBooks Online Express Web Connect**

### **On August 11, 2023 (before 5:00 PM EST):**

- 1. Complete a final transaction download.
- 2. Complete last transaction update before the change to get all of your transaction historyup to date.
- 3. Accept all new transactions into the appropriate registers.

### **On August 14, 2023:**

Disconnect online banking connection for accounts connected to The Savings Bank Online Banking.

- 1. Select Banking from the left column.
- 2. Click the account you want to disconnect, then click the Pencil Icon on the corner of that account box.
- 3. Click Edit Account Info.
- 4. Check the box next to Disconnect this Account on Save.
- 5. Select Save and Close.
- 6. Repeat steps for any additional accounts that apply.

### **Complete 5 business days a�er August 14, 2023:**

- 1. Reconnect online banking connection for accounts that apply.
	- a. On the Banking page, click **Add Account** in the upper-right side of the screen.
	- b. Type your financial institution's name [The Savings Bank] and choose the correct option from the results. [Choose The Savings Bank OH for personal online banking and The Savings Bank OH Business for Business Online Banking.]
	- c. Enter your financial institution credentials and click **Continue**. Express Web Connect uses the same credentials you use for your institution's online banking.
	- d. Provide additional information, if requested.
	- e. Ensure you associate the accounts for your financial institution to the appropriateaccount already listed under Which accounts do you want to connect? Choose the matching accounts in the drop-down menu.

**Important: Do NOT select "+Add New" unless you intend to add a new account to QuickBooks Online.** If you are presented with accounts you do not want to track inthis QuickBooks Online Company, Uncheck the box next to the Account Name.

- f. After all accounts have been matched, click **Connect** and then click **Finish**.
- 2. Exclude Duplicate Transactions.
	- a. Select **Banking** from the left column.
	- b. In the For Review section, click the checkboxes for the transactions you want toexclude.
	- c. Choose Batch Actions > Exclude Selected.

# **I use QuickBooks Online Web Connect**

### **On August 11, 2023 (before 5:00 PM EST):**

- 1. Complete a final transaction download.
- 2. Complete last transaction update before the change to get all of your transaction historyup to date.
- 3. Accept all new transactions into the appropriate registers.

#### **On August 14, 2023:**

- 1. Disconnect online banking connection for accounts connected to The Savings Bank Online Banking.
	- a. Select **Banking** from the left column.
	- b. Click on the account you would like to disconnect, then click the **Pencil** Icon onthe corner of that account box.
	- c. Click **Edit Account Info**.
	- d. Check the box next to **Disconnect this Account on Save**.
	- e. Click **Save and Close**.
	- f. Repeat steps for any additional accounts that apply.
- 2. Reconnect online banking connection for accounts that apply.
	- a. Download a Web Connect file (.qbo or .qfx) from The Savings Bank's online banking site.
	- b. In QuickBooks Online, choose **Banking** from the left column.
	- c. Click **File Upload** in the upper-right side of the screen and use the upload dialog to locate the Web Connect file you downloaded in step a.
- 7. Choose the appropriate account from the drop-down menu under **QuickBooksAccount** and then click **Next**.

Important: Do NOT choose "+Add New" in the drop-down menu unless you intend to add a new account to QuickBooks Online.

- **d.** When the import is finished, click **Let's go!**
- e. Review the For Review tab on the Banking page to view what was downloaded.
- f. Click **Next**, and then click **Done**.
- g. Repeat this step for each account that you have connected to thisinstitution.

# **I use Quicken Windows Express Connect**

### On August 11, 2023 (before 5:00 PM EST):

- 1. Back up your Quicken Windows Data File. Go to **File > Backup and Restore > BackupQuicken File**.
- 2. Download the latest Quicken Update. Go to **Help > Check for Updates**.
- 3. Complete a final transaction download. Accept all new transactions into the appropriateregisters.

#### **On August 14, 2023:**

- 1. Deactivate online banking connection for accounts connected to The Savings Bank Online Banking.
	- a. Choose **Tools > Account List**.
	- b. Click **Edit** on the account to deactivate.
	- c. In Account Details, click **Online Services**.
	- d. Click **Deactivate**. Follow prompts to confirm deactivation.
	- e. Click the **General** tab.
	- f. Delete Financial Institution and Account Number information. Click **OK** to closewindow.
	- g. Repeat steps for any additional accounts that apply.
- 2. Reconnect the online banking connection for your accounts.
	- a. Choose **Tools > Account List**.
	- b. Click **Edit** on the account you want to activate.
	- c. In Account Details, click **Online Services** and then choose **Set up Now**.
	- d. Type your institution's name in the search field and click Next. **[Choose The Savings Bank OH for personal online banking and The Savings Bank OH Business for Business Online Banking.]**
	- e. Enter your financial institution credentials.
		- Express Web Connect uses the same credentials you use for your institution's online banking login.
		- Direct Connect might require credentials that do not match your onlinebanking credentials.

Important: If your credentials do not work, contact your financial institution.

f. Ensure you associate the accounts to the appropriate accounts already listed inQuicken. Select **Link to an existing account** and select the matching accounts in the drop-down menu.

**Important: Do NOT choose "Create a new account" unless you intend to add a new account to Quicken.** If you are presented with accounts you do not want to track in this data file, choose **Ignore – Don't Download into Quicken** or click **Cancel**.

g. After all accounts have been matched, click **Next** and then **Done**.

# **I use Quicken Mac Express Connect**

# On August 11, 2023 (before 5:00 PM EST):

- 1. Backup Quicken Mac Data File and Update the application.
	- a. Choose **File > Save a Backup**.
	- b. Download the latest Quicken Update. Choose **Quicken > Check for Updates**.
- 2. Complete a final transaction download.
	- a. Complete last transaction update before the change to get all of your transactionhistory up to date.
	- b. Accept all new transactions into the appropriate registers.

#### **On August 14, 2023:**

Activate the online banking connection for accounts connected to The Savings Bank Online Banking.

- 1. Click your account in the Accounts list on the left side.
- 2. Choose **Accounts > Settings**.
- 3. Select **Set up transaction download**.
- 4. Enter your financial institution name in the search field, select the correct option and click Continue. **[Choose The Savings Bank OH for personal online banking and The Savings Bank OH Business for Business Online Banking.]**
- 5. Enter your financial institution credentials.
	- Express Web Connect uses the same credentials you use for your institution's online banking login.
	- Direct Connect might require credentials that do not match your online bankingcredentials.

Important: If your credentials do not work, contact your financial institution.

6. In the "Accounts Found" screen, ensure you associate each new account to the appropriate account already listed in Quicken. Under **Action**, choose **Link** to pick your existingaccount.

Important: Do NOT select "ADD" in the Action column unless you intend to add a new account to Quicken.

7. Click **Finish**.

# **I use Quicken Windows Web Connect**

### **On August 11, 2023 (before 5:00 PM EST):**

- 1. Backup Quicken Windows Data File and Update.
	- **a.** Choose File > Backup and Restore > Backup Quicken File.
	- b. Download the latest Quicken Update. Choose **Help > Check for Updates**.
- 2. Complete a final transaction download.
	- a. Complete last transaction update before the change to get all of your transactionhistory up to date.
	- b. Repeat this step for each account you need to update.
	- c. Accept all new transactions into the appropriate registers.

#### **On August 14, 2023:**

- 1. Deactivate online banking connection for accounts connected to The Savings Bank Online Banking.
	- a. Choose **Tools > Account List**.
	- b. Click **Edit** on the account to deactivate.
	- c. In Account Details, click **Online Services**.
	- d. Click **Deactivate**. Follow prompts to confirm deactivation.
	- e. Click the **General** tab.
	- f. Delete Financial Institution and Account Number information.
	- g. Click **OK** to close window.
	- h. Repeat steps for any additional accounts.
- 2. Reconnect online banking connection for accounts that apply.
	- a. Download a Quicken Web Connect file from your financial institution's online banking site.
	- b. In Quicken, choose **File > File Import > Web Connect (.QFX) File**.
	- c. Use the import dialog to select the Web Connect file you downloaded. An"Import Downloaded Transactions" window opens.
	- d. Choose **Link to an existing account**. Select the matching account in thedrop-down menu. Associate the imported transactions to the correct account listed inQuicken.
	- e. Repeat this step for each account you have connected to thisinstitution.

# **I use Quicken Mac Web Connect**

### **On August 11, 2023 (before 5:00 PM EST):**

- 1. Backup your Quicken Mac data file and update the application.
	- a. Choose **File > Save a Backup**.
	- b. Download the latest Quicken Update. Choose **Quicken > Check for Updates**.
- 2. Complete a final transaction download.
	- a. Complete last transaction update before the change to get all of your transaction history up to date.
	- b. Repeat this step for each account you need to update.
	- c. Accept all new transactions into the appropriate registers.

### **On August 14, 2023:**

Activate online banking connection for accounts connected to The Savings Bank Online Banking.

- 1. Select your account under the Accounts list on the left side.
- 2. Choose **Accounts > Settings**.
- 3. Select **Set up transaction download**.
- 4. Enter your financial institution name in the search field, select the correct option and click Continue. **[Choose The Savings Bank OH for personal online banking and The Savings Bank OH Business for Business Online Banking.]**
- 5. Log into your financial institution's online banking site and download your transactions to your computer.

**Important: Take note of the date you last had a successful connection.** If you have overlapping dates in the webconnect process, you may end up with duplicate transactions.

- **6.** Drag and drop the downloaded file into the box titled **Drop download file**. Choose **WebConnect** for the "Connection Type" if prompted
- 7. In the "Accounts Found" screen, ensure you associate each new account to theappropriate account already listed in Quicken. Under the Action column, click **Link** to pick your existing account.

Important: Do NOT select "ADD" in the Action column unless you intend to add anew account to Quicken.

8. Click **Finish**.